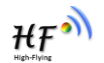

# **HF-LPT200**

# **Low Power WiFi Module User Manual**

# **V 1.2**

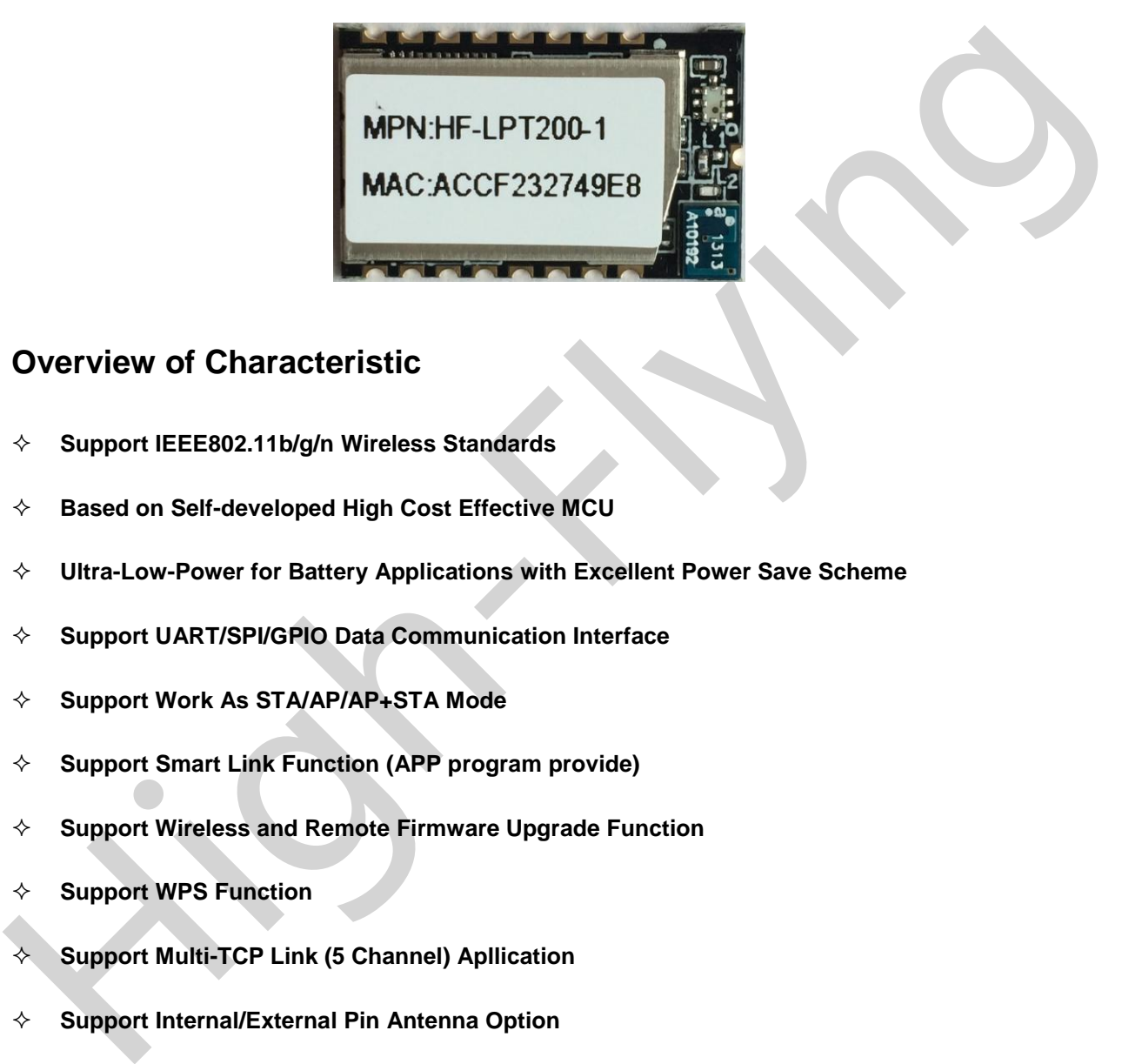

# **Overview of Characteristic**

- **Support IEEE802.11b/g/n Wireless Standards**
- **Based on Self-developed High Cost Effective MCU**
- **Ultra-Low-Power for Battery Applications with Excellent Power Save Scheme**
- **Support UART/SPI/GPIO Data Communication Interface**
- **Support Work As STA/AP/AP+STA Mode**
- **Support Smart Link Function (APP program provide)**
- **Support Wireless and Remote Firmware Upgrade Function**
- **Support WPS Function**
- **Support Multi-TCP Link (5 Channel) Apllication**
- **Support Internal/External Pin Antenna Option**
- **Single +3.3V Power Supply**
- **Smallest Size: 22mm x 13.5mm x 3mm , SMT17 Package**
- **FCC/CE Certificated**

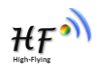

# **TABLE OF CONTENTS**

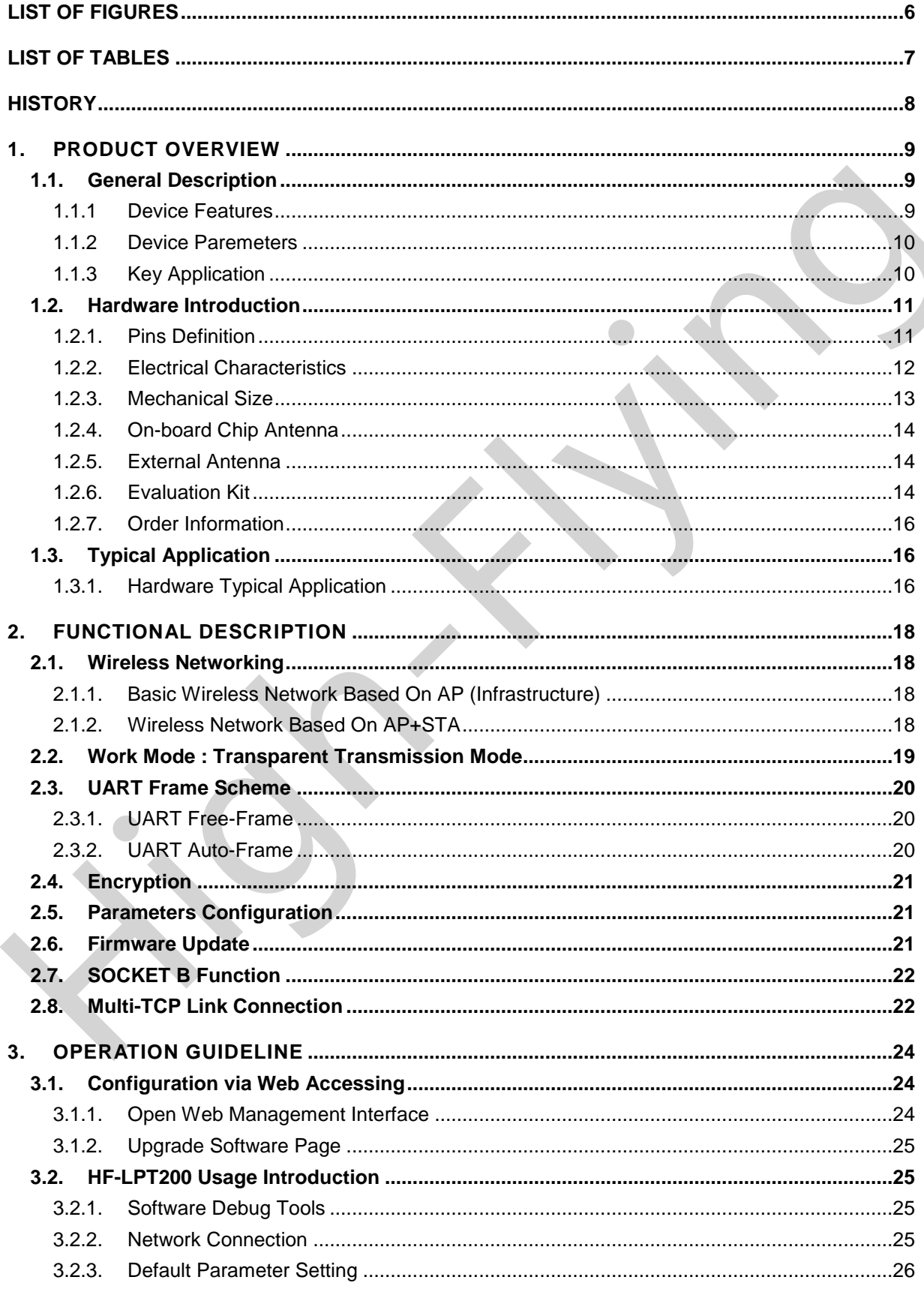

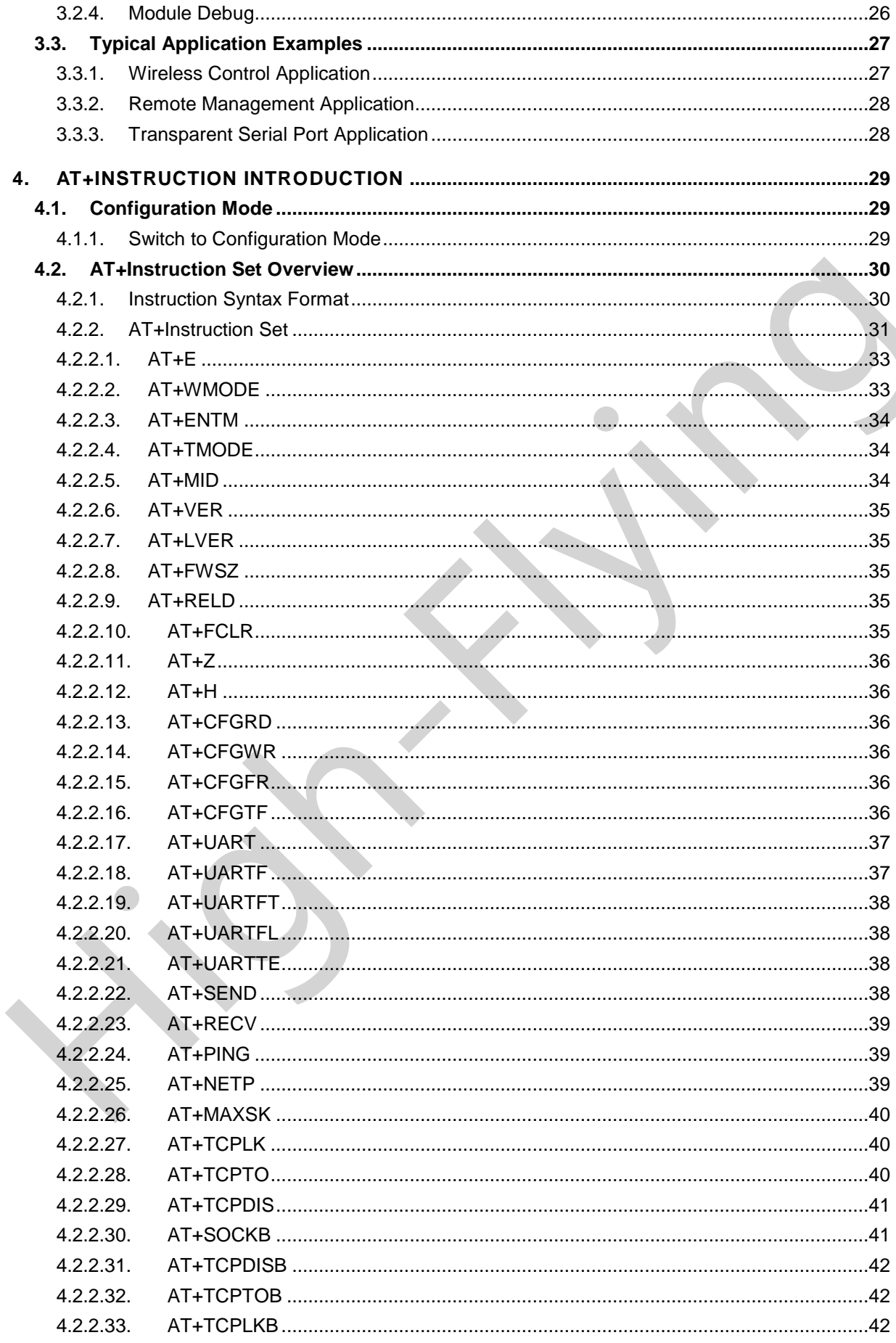

![](_page_2_Picture_4.jpeg)

![](_page_3_Picture_1.jpeg)

![](_page_3_Picture_19.jpeg)

 $\overline{\mathcal{L}}$ 

![](_page_4_Picture_12.jpeg)

![](_page_4_Picture_4.jpeg)

![](_page_5_Picture_1.jpeg)

## **LIST OF FIGURES**

![](_page_5_Picture_19.jpeg)

![](_page_6_Picture_1.jpeg)

# **LIST OF TABLES**

![](_page_6_Picture_64.jpeg)

![](_page_7_Picture_1.jpeg)

#### **HISTORY**

**Ed. V1.0** 12-20-2013 First Version.

**Ed. V1.0.1** 12-25-2013. Update product view.

**Ed. V1.1** 01-02-2014. Update AT command, add AT+SMTLK、AT+LPTIO.

With Supplement **Ed. V1.2** 03-13-2014. Update product view and package. Update AT+TCPDISB, AT+NETP, AT+FCLR.description.

![](_page_8_Picture_1.jpeg)

# **1. PRODUCT OVERVIEW**

# **1.1. General Description**

The HF-LPT200 is a fully self-contained small form-factor, single stream, 802.11b/g/n Wi-Fi module, which provide a wireless interface to any equipment with a Serial/SPI interface for data transfer.HF-LPT200 integrate MAC, baseband processor, RF transceiver with power amplifier in hardware and all Wi-Fi protocol and configuration functionality and networking stack, in embedded firmware to make a fully self-contained 802.11b/g/n Wi-Fi solution for a variety of applications.

LPT200 integrate MAC, baseband processor, RF transceiver with power amplifier in hardware and all Wi-Fl protocol and configuration functionality and networking stack, in embedded firmware to make a<br>
fully self-contained 60 The HF-LPT200 employs the world's lowest power consumption embedded architecture. It has been optimized for all kinds of client applications in the home automation, smart grid, handheld device, personal medical application and industrial control that have lower data rates, and transmit or receive data on an infrequent basis.

The HF-LPT200 integrates all Wi-Fi functionality into a low-profile, 22x13.5x 3mm SMT module package that can be easily mounted on main PCB with application specific circuits. Also, module provides built-in antenna, external pad antenna option.

#### **1.1.1 Device Features**

- Single stream Wi-Fi @ 2.4 GHz with support for WEP security mode as well as WPA/WPA2
- **Based on Self-developed High Cost Performance MCU**
- Ultra-low-power operation with all kinds of power-save modes.
- Includes all the protocol and configuration functions for Wi-Fi connectivity.
- Support STA/AP/AP+STA Mode
- **•** Support Smart Link Function
- **Support Wireless and Remote Firmware Upgrade Function**
- $\bullet$  Integrated chip antenna, antenna connector options.
- **Support WPS.**
- **Support AT Command Config.**
- Compact surface mount module 22mm x 13.5mm x 3mm, SMT17 Package
- Single supply 3.3V operation.
- **Low power RTOS and drivers.**
- **CE/FCC Certified.**
- RoHS compliant.

#### **1.1.2 Device Paremeters**

![](_page_9_Picture_278.jpeg)

![](_page_9_Picture_279.jpeg)

# **1.1.3 Key Application**

- Remote equipment monitoring
- **•** Asset tracking and telemetry
- **•** Security
- Industrial sensors and controls
- **•** Home automation
- $\bullet$  Medical devices

 $HF^{\bullet}$ 

![](_page_10_Picture_1.jpeg)

![](_page_10_Picture_2.jpeg)

#### **1.2.1. Pins Definition**

![](_page_10_Figure_4.jpeg)

Figure 2. HF-LPT200 Pins Map

![](_page_10_Picture_232.jpeg)

![](_page_10_Picture_233.jpeg)

![](_page_10_Picture_10.jpeg)

![](_page_11_Picture_283.jpeg)

#### **<Notes>**

#### **nReload Pin (Button) function**:

- 17 | 2.4GHz Anienna PAD | Ant 2.4G | 0 | 500hm Imperdence<br>  $\frac{1}{2}$  Alviena PaD | Ant 2.4G | 0 | 500hm Imperdence<br>  $\frac{1}{2}$  Alvien this pin is set to "low" during module boot tap, the module will enter wireless<br>
fir **1. When this pin is set to "low" during module boot up, the module will enter wireless firmware and config upgrade mode. This mode is used for customer manufacture. (See Appendix C to download software tools for customer batch configuration and upgrade firmware during mass production)** 
	- **2. After module is powered up, short press this button ( "Low" < 3s ) to make the module go into "Smart Link " config mode, waiting for APP to set password and other information. (See Appendix C to download SmartLink APP)**
	- **3. After module is powered up, long press this button ( "Low" > 3s ) to make the module recover to factory setting.**

**High-Flying strongly suggest customer fan out this pin to connector or button for "Manufacture" and " Smart Link" application.**

#### **nLink Pin (LED) function**:

- **1. At wireless firmware and config upgrade mode , this LED used to indicate configure and upgrade status.**
- **2. At "Smart Link " config mode, this LED used to indicate APP to finish setting.**
- **3. At normal mode, it's Wi-Fi link status indicator**

**High-Flying strongly suggest customer fan out this pin to LED.**

#### **1.2.2. Electrical Characteristics**

Absolute Maximum Ratings:

![](_page_11_Picture_284.jpeg)

![](_page_12_Picture_0.jpeg)

![](_page_12_Picture_126.jpeg)

#### Power Supply & Power Consumption:

#### **1.2.3. Mechanical Size**

HF-LPT200 modules physical size (Unit: mm) as follows:

![](_page_12_Figure_6.jpeg)

![](_page_12_Figure_7.jpeg)

High-Flying HF-LPT200 Module PCB symbol size (mm) as follows: keepout area for antenna 5X5mm

![](_page_12_Figure_9.jpeg)

![](_page_13_Picture_1.jpeg)

#### **1.2.4. On-board Chip Antenna**

HF-LPT200 module support internal on-board chip antenna option. When customer select internal antenna, you shall comply with following antenna design rules and module location suggestions:

- For customer PCB, RED color region  $(8.3x18.4mm)$  can't put componet or paste GND net;
- $\triangleright$  Antenna must away from metal or high components at least 10mm;
- $\triangleright$  Antenna can't be shieldedby any meal enclosure; All cover, include plastic, shall away from antenna at least 10mm;

![](_page_13_Figure_7.jpeg)

Figure 5. Suggested Module Placement Region

High-Flying suggest HF-LPT200 module better locate in following region at customer board, which to reduce the effect to antenna and wireless signal, and better consult High-Flying technical people when you structure your module placement and PCB layout.

#### **1.2.5. External Antenna**

HF-LPT200 module supports internal antenna and external antenna(I-PEX or SMA) option for user dedicated application.

If user select external antenna, HF-LPT200 modules must be connected to the 2.4G antenna according to IEEE 802.11b/g/n standards.

The antenna parameters required as follows:

![](_page_13_Picture_193.jpeg)

![](_page_13_Picture_194.jpeg)

#### **1.2.6. Evaluation Kit**

High-Flying provides the evaluation kit to promote user to familiar the product and develop the detailed application. The evaluation kit shown as below, user can connect to HF-LPT200 module with the RS-232 UART, USB (Internal USB to UART convetor) or Wireless interface to configure the parameters, manage the module or do the some functional tests.

![](_page_14_Picture_1.jpeg)

![](_page_14_Picture_2.jpeg)

Figure 6. HF-LPT200 Evaluation Kit

**Notes:** User need download USB to UART port driver from High-Flying web or contact with technical support people for more detail.

The external interface description for evaluation kit as follows:

![](_page_14_Picture_168.jpeg)

![](_page_14_Picture_169.jpeg)

![](_page_15_Picture_1.jpeg)

#### 1.2.7. Order Information

Base on customer detailed requirement, HF-LPT200 series modules provide different variants and physical type for detailed application.

![](_page_15_Figure_4.jpeg)

![](_page_15_Figure_5.jpeg)

#### 1.2.8. Hardware Typical Application

![](_page_15_Figure_7.jpeg)

Figure 8. HF-LPT200 Hardware Typical Application

#### **Notes:**

**nReset-** Module hardware reset signal. Input. Logics "0" effective.

There is pull-up resister internal and no external pull-up required. When module power up or some issue happened, MCU need assert nRST signal "0" at least 10ms, then set" 1" to keep module fully reset.

**nLink-** Module WIFI connection status indication. Output.

![](_page_16_Picture_1.jpeg)

When module connects to AP (AP associated), this pin will output "0". This signal used to judge if module already at WiFi connection status. Thers is pull-up resister internal and no external pull-up required. If nLink function not required, can leave this pin open.

**nReady-** Module boot up ready signal. Output. Logics "0" effective.

The module will output "0" after normal boot up. This signal used to judge if module finish boot up and ready for application or working at normal mode. If nReady function not required, can leave this pin open.

ready for application of working at internal mode. In these yierdical model (scale to several spin open.<br>
The fload-Module restore to factory default configuration lined. Logics "O" effective.<br>
(This pin is recommend to co **nReload**- Module restore to factory default configuration.Input. Logics "0" effective. **(This pin is recommend to connect to button, is used to enter wireless upgrade mode)** User can de-assert nReload signal "0" more than 3s through button or MCU pin, then release, module will restore to factory default configuration and re-start boot up process.. If nReload function not required, can leave this pin open.

**UART0\_TXD/RXD-** UART port data transmit and receive signal.

 $HF^0$ 

![](_page_17_Picture_1.jpeg)

# **2. FUNCTIONAL DESCRIPTION**

## **2.1. Wireless Networking**

HF-LPT200 module can be configured as both wireless STA and AP base on network type. Logically there are two interfaces in HF-LPT200. One is for STA, and another is for AP. When HF-LPT200 works as AP, other STA equipments are able to connect to HF-LPT200 module directly. Wireless Networking with HF-LPT200 is very flexible.

#### **Notes**:

**AP**: that is the wireless Access Point, the founder of a wireless network and the centre of the network nodes. The wireless router we use at home or in office may be an AP.

**STA**: short for Station, each terminal connects to a wireless network (such as laptops, PDA and other networking devices) can be called with a STA device.

#### 2.1.1. Basic Wireless Network Based On AP (Infrastructure)

Infrastructure: it's also called basic network. It built by AP and many STAs which join in. The characters of network of this type are that AP is the centre, and all communication between STAs is transmitted through the AP. The figure following shows such type of networking.

![](_page_17_Figure_10.jpeg)

Figure 9. HF-LPT200 Basic Wireless Network Structure

#### 2.1.2. Wireless Network Based On AP+STA

HF-LPT200 module support AP+STA network mode, means module support one AP interface and one STA interface at the same time, as following figure,

![](_page_18_Figure_2.jpeg)

![](_page_18_Figure_3.jpeg)

When module enables AP+STA function, Module's STA interface can connect with router and connect to TCP server in the network. At the same time, module's AP interface is also active and permit phone/PAD to connect through TCPB, then phone/PAD can control user device and and setting the module parameters,

The advantage of AP+STA mode is:

- $\triangleright$  Users can easily setting and track user device through Phone/PAD and not change the orginal network setting.
- Users can easily setting module's parameters through WiFi when module works as STA mode.

# **2.2. Work Mode : Transparent Transmission Mode**

HF-LPT200 module support serial interface transparent transmission mode. The benefit of this mode is achieves a plug and play serial data port, and reduces user complexity furthest. In this mode, user should only configure the necessary parameters. After power on, module can automatically connect to the default wireless network and server.

As in this mode, the module's serial port always work in the transparent transmission mode, so users only need to think of it as a virtual serial cable, and send and receive data as using a simple serial. In other words, the serial cable of users' original serial devices is directly replaced with the module; user devices can be easy for wireless data transmission without any changes.

The transparent transmission mode can fully compatible with user's original software platform and reduce the software development effort for integrate wireless data transmission. The parameters which need to configure include:

![](_page_19_Picture_1.jpeg)

#### **Wireless Network Parameters**

- Wireless Network Name (SSID)
- Security Mode
- **Encryption Key**

#### **TCP/UDP Linking Parameters**

- **Protocol Type**
- Link Type (Server or Client)
- Target Port ID Number
- Target Port IP Address

#### **Serial Port Parameters**

- Baud Rate
- Data Bit
- **Parity (Check) Bit**
- Stop Bit
- Hardware Flow Control

## **2.3. UART Frame Scheme**

#### 2.3.1. UART Free-Frame

For a layer Forth Potatest<br>
Space The Parameters<br>
Band Ref Parameters<br>
Band Ref<br>
Band Ref<br>
Bandy (Check) Bit<br>
Bandy (Check) Bit<br>
High-LPT200 wind the Ref Frame function, if user select open this function, module will check HF-LPT200 support UART free-frame function. If user select open this function, module will check the intervals between any two bytes when reciving UART data. If this interval time exceeds defined value (50ms default), HF-LPT200 will think it as the end of one frame and transfer this free-frame to WiFi port, or HF-LPT200 will receive UART data untill 1000 bytes, then transfer 1000 bytes frame to WiFi port.

HF-LPT200's default interval time is 50ms. User can also set this interval to fast (10ms) through AT command. But user have to consider if user MCU can send UART data with 10ms interval ,or the UART data may be divide as fragment.

Through AT command: AT+UARTTE=fash/normal, user can set the interval time: fast (10ms) and normal (50ms).

#### 2.3.2. UART Auto-Frame

HF-LPT200 support UART auto-frame function. If user select open this function and setting auto-frame trigger length and auto-frame trigger time parameters, then module will auto framing the data which received from UART port and transmitting to the network as pre-defined data structure.

- **Auto-frame trigger length**: The fixed data length that module used to transmitting to the network.
- **Auto-frame trigger time:** After the trigger time, if UART port received data can't reach autoframe trigger length, then module will transmitting available data to the network and bypass the auto-frame trigger length condition.

![](_page_20_Picture_1.jpeg)

Detailed UART auto-frame function can refer to AT+instruction set "UARTF/UARTFT/UARTFL" introduction.

## **2.4. Encryption**

Encryption is a method of scrambling a message that makes it unreadable to unwanted parties, adding a degree of secure communications. There are different protocols for providing encryption, and the HF-LPT200 module supports following:

- WEP
- WPA-PSK/TKIP
- WPA-PSK/AES
- WPA2-PSK/TKIP
- WPA2-PSK/AES

#### **2.5. Parameters Configuration**

HF-LPT200 module supports two methods to configuration parameters**: Web Accessing** and

#### **AT+instruction set.**

Web accessing means users can configure parameters through Web browser. When HF-LPT200 module connected to wireless network, parameters configuration is done on a PC connected to the same wireless network.

AT+instruction set configuration means user configure parameters through serial interface command. Refer to "AT+instruction set" chapter for more detail.

#### **2.6. Firmware Update**

HF-LPT200 module supports two on-line upgrade methods:

- Webpage Wi-Fi Upgrade
- Remote Upgrade

Webpaged based Wi-Fiupgrade,please refer to 3.1.8 firmware upgrade page , user can upload firmware file from PC to HF-LPT200.

A WPA-PSK/TKIP<br>
→ WPA-PSK/KES<br>
→ WPA-2-PSK/KES<br>
→ WPA2-PSK/KES<br>
→ WPA2-PSK/KES<br>
→ WPA2-PSK/KES<br>
<br> **2.5. Parameters Configuration**<br>
HF-LPT200 module supports two methods to configuration parameters: Web Accessing and<br>
ATH HF-LPT200 module also support upgrade from remote HTTP server, keep module connects to AP router before excuate remote HTTP upgrade. Remote upgrade have two methods: **Direct Download and Upgrade**, **Configure File Based Upgrade**.

#### **Configure File Based Upgrade**

AT+UPURL command to set the remote directory which the configuration file located, such as AT+UPURL=http://www.hi-flying.com/!admin/down/ Notes: The last '/' can't be remove

AT+UPFILE command to set the configuration file name, such as AT+UPFILE=config.txt AT+UPST command to start remote Application upgrade. After excuate this command, the module will firstly download configuration file ("config.txt"), then download the upgrade file base on the URL address listed in the configure file.

![](_page_21_Picture_1.jpeg)

[URL]= the URL address of Application.

#### **Direct Download and Upgrade**

AT+UPURL command to set the remote directory and file name, such as:

AT+UPURL=http://www.hi-flying.com/!admin/down/,lpb.bin

After excuate this command, the module will directly download the "lpb.bin" file from remote directory and start upgrade Application.

**Notes:** please contact with high-flying technical people before upgrade firmware, or maybe damage the module and can't work again.

## **2.7. SOCKET B Function**

HF-LPT200 support double socket communication, the socket B function is disabled by default. After the module is started, send command "AT+SOCKB" to set the connection parameter, send command "AT+TCPDISB=on" to try to connect with TCP server. Send command "AT+TCPDISB=off" to close connection. Send command "AT+TCPLKB" to inqure TCP connection.

![](_page_21_Picture_132.jpeg)

Figure 11. Socket B function demo

#### **2.8. Multi-TCP Link Connection**

When HF-LPT200 module configured as TCP Server, it supports Multi-TCP link connection, and maximum 5 TCP clients permitted to connect to HF-LPT200 module. User can realize multi-TCP link connection at each work mode.

Multi-TCP link connection will work as following structure:

Upstream: All dates from different TCP connection or client will be transmitted to the serial port as a sequence.

HF

![](_page_22_Picture_1.jpeg)

Downstream: All data from serial port (user) will be duplicate and broadcast to every TCP connection or client.

Detailed multi-TCP link data transmition structure as following figure:

![](_page_22_Figure_4.jpeg)

![](_page_23_Picture_1.jpeg)

# **3. OPERATION GUIDELINE**

## **3.1. Configuration via Web Accessing**

When first use HF-LPT200 modules, user may need some configuration. User can connect to HF-LPT200 module's wireless interface with following default setting information and configure the module through laptop.

| through laptop.                                                                           |                                                                                                    |                                                                                                    |  |  |  |  |
|-------------------------------------------------------------------------------------------|----------------------------------------------------------------------------------------------------|----------------------------------------------------------------------------------------------------|--|--|--|--|
|                                                                                           | Table 8                                                                                              | HF-LPT200 Web Access Default Setting                                                                                                    |  |  |  |  |
|                                                                                           | <b>Parameters</b>                                                                                    | <b>Default Setting</b>                                                                                                    |  |  |  |  |
|                                                                                           | <b>SSID</b>                                                                                          | HF-LPB100                                                                                                    |  |  |  |  |
|                                                                                           | <b>IP Address</b>                                                                                    | 10.10.100.254                                                                                                    |  |  |  |  |
|                                                                                           | <b>Subnet Mask</b>                                                                                   | 255.255.255.0                                                                                                    |  |  |  |  |
|                                                                                           | <b>User Name</b>                                                                                     | Admin                                                                                                    |  |  |  |  |
|                                                                                           | Password                                                                                             | Admin                                                                                                    |  |  |  |  |
|                                                                                           |                                                                                                    |                                                                                                    |  |  |  |  |
| 3.1.1. Open Web Management Interface                                                      |                                                                                                    |                                                                                                    |  |  |  |  |
| Step 1: Connect laptop to SSID "HF-LPT200" of HF-LPT200 module via wireless LAN card;     |                                                                                                    |                                                                                                    |  |  |  |  |
| Step 2: After wireless connection OK. Open Wen browser and access "http://10.10.100.254"; |                                                                                                    |                                                                                                    |  |  |  |  |
| Step 3: Then input user name and password in the page as following and click "OK" button. |                                                                                                    |                                                                                                    |  |  |  |  |
|                                                                                           | Connect to 10.10.10.254<br>and password.<br>without a secure connection).<br>User name:<br>Password: | $[?] \times$<br>The server 10.10.10.254 at GoAhead requires a username<br>Warning: This server is regulesting that your username and<br>password be sent in aprinsecure manner (basic authentication<br><b>R</b> admin<br><br>Remember my password |  |  |  |  |
|                                                                                           |                                                                                                    | OK<br>Cancel<br>Figure 13. Open Web Management page                                                                                                    |  |  |  |  |
| The web management interface is for upgrade module software                               |                                                                                                    |                                                                                                    |  |  |  |  |

Table 8 HF-LPT200 Web Access Default Setting

- 3.1.1. Open Web Management Interface
- Step 1: Connect laptop to SSID "HF-LPT200" of HF-LPT200 module via wireless LAN card;
- Step 2: After wireless connection OK. Open Wen browser and access "**http://10.10.100.254**";
- Step 3: Then input user name and password in the page as following and click "OK" button.

![](_page_23_Picture_120.jpeg)

Figure 13. Open Web Management page

The web management interface is for upgrade module software.

![](_page_24_Picture_1.jpeg)

#### 3.1.2. Upgrade Software Page

User can upgrade new software (firmware) version through Wi-Fi.

![](_page_24_Picture_123.jpeg)

![](_page_24_Figure_5.jpeg)

## **3.2. HF-LPT200 Usage Introduction**

#### **3.2.1. Software Debug Tools**

High-Flying use two common software tools debugging and applying HF-LPT200 module. (User can also select other tools used to debug serial port).

- Serial Debugging Software: ComTools
- Ethernet Debugging Software: TCPUDPDbg ETCPUDPDbg.exe

#### **3.2.2. Network Connection**

User can select two methods to connect HF-LPT200 module base on dedicated application.

 **Use HF-LPT200 STA interface.** HF-LPT200 and debug PC2 connect to a wireless AP, another PC1 (or user device) connect to HF-LPT200 module with serial port:

![](_page_24_Figure_14.jpeg)

Figure 15. STA Interface Debug Connection

**Use HF-LPT200 AP interface.** Debug PC2 connect to HF-LPT200 through wireless

 $\triangleright$  connection, another PC1 (or user device) connect to HF-LPT200 module with serial port.

![](_page_25_Figure_2.jpeg)

Figure 16. AP Interface Debug Connection

- 3.2.3. Default Parameter Setting
	- Default SSID: HF-LPB100;
	- Deault security mode: open, none;
	- User UART parameter setting:115200,8,1, None;
	- Default network parameter setting:TCP,Server,8899,10.10.100.254;
	- Module IP address: dhcp, 0.0.0.0, 0.0.0, 0.0.0.0;

#### 3.2.4. Module Debug

PC1 open "CommTools" program, setting the same serial port parameters with HF-LPT200 module and open serial port connection.

![](_page_25_Picture_12.jpeg)

Figure 17. "CommTools" Serial Debug Tools

PC2 open "TCPUDPDbg" program, and create a new connection. If HF-LPT200 configured as Server mode, "TCPUDPDbg" Tools shall create "Client "mode connection. Or otherwise, create a "Server" mode connection.

![](_page_25_Picture_128.jpeg)

Figure 18. "TCPUDPDbg" Tools Create Connection

![](_page_25_Picture_19.jpeg)

![](_page_26_Picture_1.jpeg)

Then setting the TCP/UDP connection parameters. Default as following:

![](_page_26_Picture_77.jpeg)

![](_page_26_Figure_4.jpeg)

![](_page_26_Figure_6.jpeg)

Figure 20. "TCPUDPDbg" Tools Connection

Now, in transparent transmission mode, data can be transferred from "CommTools" program to "TCPUDPDbg" program, or in reverse. You can see data in receiver side will keep same as in sender side.

# **3.3. Typical Application Examples**

3.3.1. Wireless Control Application

![](_page_26_Picture_11.jpeg)

Figure 21. Wireless Control Application

For this wireless control application, HF-LPT200 works as AP mode. Module's serial port connects to user device. So, control agent (Smart phone for this example) can manage and control the user device through the wireless connection with HF-LPT200 module.

#### 3.3.2. Remote Management Application

![](_page_27_Figure_3.jpeg)

Figure 22. Remote Management Application

For this remote management application, HF-LPT200 works as STA mode and connects to Internet through wireless AP. Module configured as TCP Client and communicates with remote TCP server at Internet. Module's serial port connects to user device.

So, user device's data or sampling information can send to remote TCP server for storage or processing. Also remote TCP server can send command to control and manage the user device through the wireless network.

#### 3.3.3. Transparent Serial Port Application

For this transparent serial port application, two HF-LPB100 modules connect as below figures to build up a transparent serial port connection. One HF-LPB100 works as AP mode, another HF-LPB100 works as STA mode. Make the STA device connects to AP.

![](_page_27_Figure_9.jpeg)

 $HF^{\bullet}$ 

![](_page_28_Picture_1.jpeg)

# **4. AT+INSTRUCTION INTRODUCTION**

## **4.1. Configuration Mode**

When HF-LPT200 power up, it will default works as transparent transmission mode, then user can switch to configuration mode by serial port command. HF-LPT200 UART default parameters setting as below figure,

![](_page_28_Picture_119.jpeg)

![](_page_28_Figure_6.jpeg)

In configuration mode, user can setting the module through AT+instruction set, which cover all web page setting function.

#### 4.1.1. Switch to Configuration Mode

Two steps to finish switching from transparent transmission mode to configuration mode.

- **UART input "+++", after module receive "+++", and feedback "a" as confirmation.**
- **UART input "a", after module receive "a" and feedback "+ok" to go into AT+instruction set configuration mode.**

![](_page_28_Picture_12.jpeg)

Figure 25. Switch to Configuration Mode

#### **Notes:**

1. When user input "+++" (No "Enter" key required), the UART port will display feedback information "a", and not display input information"+++" as above UART display.

![](_page_29_Picture_1.jpeg)

- 2. Any other input or wrong step to UART port will cause the module still works as original mode (transparent transmission).
- 3. "+++" and "a" should be input in a certain period of time to make the module switch to configuration mode. Like the following sequence.

![](_page_29_Figure_4.jpeg)

## **4.2. AT+Instruction Set Overview**

User can input AT+Instruction through hyper terminal or other serial debug terminal, also can program the AT+Instruction to script. User can also input "AT+H" to list all AT+Instruction and description to start.

```
AT+H<br>
AT+: NoNE command, reply "+ok".<br>
AT+ASWD: Set/Query WiFi configuration code.<br>
AT+ASWD: Set/Query WiFi configuration code.<br>
AT+E: Rcho ON/Off, to turn on/Off command line echo function.<br>
AT+ENTH: Set/Cet the Nektr Par
```
Figure 26. "AT+H" Instruction for Help

#### 4.2.1. Instruction Syntax Format

AT+Instruction protocol is based on the instruction of ASCII command style, the description of syntax format as follow.

- **Format Description**
	- **< >**: Means the parts must be included
	- $\blacksquare$  []: Means the optional part
- **Command Message**

#### **AT+<CMD>[op][para-1,para-2,para-3,para-4…]<CR>**

- AT+: Prefix of command message;
- CMD: Command string;
- $\blacksquare$  [op]: Symbol of command operator,
	- $\bullet$  "=" : The command requires parameters input;
	- "NULL": Query the current command parameters setting;
- $\blacksquare$  [para-n]: Parameters input for setting if required;
- <CR>:"Enter" Key, it's 0x0a or 0x0d in ASCII;

**Notes:** When input AT+Instruction, "AT+<CMD>" character will display capital letter automatic and other parts will not change as you input.

#### **Response Message**

#### **+<RSP>[op] [para-1,para-2,para-3,para-4…]<CR><LF><CR><LF>**

- +: Prefix of response message;
- RSP: Response string;
	- ◆ "ok" : Success
	- "ERR": Failure
- $\Box$  [op] : =
- **T** [para-n]: Parameters if query command or Error code when error happened;
- <CR>: ASCII 0x0d;
- **E** <LF>: ASCIII 0x0a;
- **Error Code**

#### Table 9 Error Code Describtion

![](_page_30_Picture_227.jpeg)

4.2.2. AT+Instruction Set

Table 10 AT+Instruction Set List

| <b>Instruction</b>               | <b>Description</b>                          |  |  |  |
|----------------------------------|---------------------------------------------|--|--|--|
| $\le$ null $\ge$                 | <b>NULL</b>                                 |  |  |  |
| <b>Managment Instruction Set</b> |                                             |  |  |  |
| Е                                | Open/Close show back function               |  |  |  |
| <b>WMODE</b>                     | Set/Query Wi-Fi work mode (AP/STA/APSTA)    |  |  |  |
| <b>ENTM</b>                      | Set module into transparent transition mode |  |  |  |
| <b>TMODE</b>                     | Set/Query module data transfer mode         |  |  |  |

![](_page_30_Picture_28.jpeg)

![](_page_31_Picture_1.jpeg)

![](_page_31_Picture_271.jpeg)

![](_page_32_Picture_1.jpeg)

![](_page_32_Picture_255.jpeg)

**WIFI Config Tools don't support "CFGRD" command yet**。

- 4.2.2.1. AT+E
	- **Function: Open/Close show back function;**
	- Format:
		- ◆ Set Operation
		- **AT+E=<status><CR>**

#### **+ok<CR><LF><CR><LF>**

- Parameters:
	- status: Echo status
		- on: Open echo
		- off: Close echo

When HF-LPB100 module firstly switch from transparent transmission to configuration mode, show back status is open, input "AT+E" to close show back function, input"AT+E" again to open show back function.

4.2.2.2. AT+WMODE

■ Function: Set/Query Wi-Fi work mode. Setting is valid after reset;

![](_page_33_Picture_1.jpeg)

■ Format:

◆ Query Operation

**AT+WMODE<CR>**

**+ok=<mode><CR><LF><CR><LF>**

◆ Set Operation

#### **AT+WMODE=<mode><CR>**

#### **+ok<CR><LF><CR><LF>**

#### Parameters:

- mode:Wi-Fi work mode
	- $\Leftrightarrow$  AP
	- $\Leftrightarrow$  STA
	- $\lozenge$  APSTA

#### 4.2.2.3. AT+ENTM

■ Function: Set module into transparent transmition mode;

■ Format:

**AT+ENTM<CR>**

#### **+ok<CR><LF><CR><LF>**

High-Flying November 1997<br>
A 22.3. AT-ENTM<br>
Function: Set module into transparent transmition mode:<br>
From The Fly The Text Matter Schedule witch from configuration mode to transparent transmission<br>
mode.<br>
ACCRS-LET-CRS-L When operate this command, module switch from configuration mode to transparent transmission mode.

- 4.2.2.4. AT+TMODE
	- Function: Set/Query module data transfer mode. Setting is valid after reset.
	- **Format:**

◆ Query Operation

**AT+TMODE<CR>**

#### **+ok=<tmode><CR><LF><CR><LF>**

◆ Set Operation

**AT+TMODE=<tmode><CR>**

#### **+ok<CR><LF><CR><LF>**

- Parameters:
	- tmode: data transfer mode, include:
		- $\triangle$  throughput: throughput mode
		- $\Leftrightarrow$  cmd: command mode
		- pwm: PWM/GPIO mode

#### 4.2.2.5. AT+MID

- **Function: Query module ID information;**
- Format:
	- ◆ Query Operation

#### **AT+MID<CR>**

#### **+ok=<module\_id><CR><LF><CR><LF>**

- **Parameters:** 
	- module\_id: Module ID information;

![](_page_34_Picture_1.jpeg)

#### $\div$  HF-LPB100;

Notes: User can set this parameter through AT+WRMID.

#### 4.2.2.6. AT+VER

- **Function: Query module software version information;**
- **Format:**

◆ Query Operation

#### **AT+VER<CR>**

#### **+ok=<ver><CR><LF><CR><LF>**

- **Parameters:** 
	- ver: Module software version information;

#### 4.2.2.7. AT+LVER

- Function: Query module detailed software version information;
- **Format:** 
	- ◆ Query Operation
	- **AT+LVER<CR>**

#### **+ok=<ver><CR><LF><CR><LF>**

- **Parameters:** 
	- ver: Module software detailed version information;

#### 4.2.2.8. AT+FWSZ

- **Function: Query Wi-Fi driver size;**
- Format:
	- ◆ Query Operation
	- **AT+FWSZ<CR>**

#### **+ok=<size><CR><LF><CR><LF>**

- **Parametewrs:** 
	- ◆ size: Wi-Fi driver size.(Byte)

#### 4.2.2.9. AT+RELD

- Function: module restore to factory default setting;
- Format:
	- ◆ Set Operation

#### **AT+RELD<CR>**

#### **+ok=rebooting…<CR><LF><CR><LF>**

High-Security<br>
Prameters:<br>
→ ver: Module software version information;<br>
+2.2.7. AT+LVER<br>
- Function: Query module detailed software version information;<br>
- Format<br>
→ Query Operation<br>
- Function: Query Wi-Fi driver size;<br> When operate this command, module will restore to factory default setting and reboot.

#### 4.2.2.10. AT+FCLR

- **Function: Erase factory setting;**
- **Format:** 
	- ◆ Query Operation

#### **AT+FCLR<CR>**

#### **+ok<CR><LF><CR><LF>**

![](_page_35_Picture_1.jpeg)

#### 4.2.2.11. AT+Z

- Function: Re-start module;
- **Format:**

### **AT+Z<CR>**

#### 4.2.2.12. AT+H

- **Function: Help;**
- Format:
	- ◆ Query Operation

#### **AT+H<CR>**

#### **+ok=<command help><CR><LF><CR><LF>**

- Parameters:
	- ♦ command help: command introduction;

#### 4.2.2.13. AT+CFGRD

- **Function: Batch Read User Configure Parameters;**
- **Format:** 
	- ◆ Query Operation

#### **AT+CFGRD<CR>**

#### **+ok=<config><CR><LF><CR><LF>**

- **Parameters:**
- ◆ Quey Operation<br>
ATHECR><br>
Forsemeters:<br>
Parameters:<br>
Parameters:<br>
→ command help: command introduction;<br>
+22.13. AT+CFGRD<br>
 Function: Batch Read User Configure Parameters;<br>
→ Cuey Operation<br>
AT+CFGRD-CR+<br>
→ Cuey Operati config: the first two bytes means the length of configuration parameters;

#### 4.2.2.14. AT+CFGWR

- Function: Batch Write User Configure Parameters;
- Format:
	- ◆ Set Operation

#### **AT+CFGWR=<config><CR>**

#### **+ok<CR><LF><CR><LF>**

- Parameters:
	- $\blacklozenge$  config: the first two bytes means the length of configuration parameters;

#### 4.2.2.15. AT+CFGFR

- **Function: Batch Read Factory Default Configure Parameters;**
- Format:
	- ◆ Query Operation

#### **AT+CFGFR<CR>**

#### **+ok=<config><CR><LF><CR><LF>**

- **Parameters:** 
	- ◆ config: the first two bytes means the length of configuration parameters;

#### 4.2.2.16. AT+CFGTF

- Function: Copy User Parameters to Factory Default Parameters;
- Format:

![](_page_36_Picture_1.jpeg)

◆ Query Operation

#### **AT+CFGTF<CR>**

#### **+ok=<status><CR><LF><CR><LF>**

- Parameters:
	- status: feedback operation status;

#### 4.2.2.17. AT+UART

- Function: Set/Query serial port parameters. Setting is valid after reset.
- Format:
	- ◆ Query Operation

#### **AT+UART<CR>**

#### **+ok=<baudrate,data\_bits,stop\_bit,parity><CR><LF><CR><LF>**

◆ Set Operation

**AT+UART=<baudrate,data\_bits,stop\_bit,parity><CR>**

#### **+ok<CR><LF><CR><LF>**

#### Parameters:

- baudrate:
- High-TitleRTeck<br>
The Cluey Operation<br>
ArivaRTeck<br>
set Operation<br>
ArivaRTE-chauditate.diata\_bits,stop\_bit,parity>cCR>cLF>cCR>cLF<br>
⇒ Set Operation<br>
ArivaCR>cLF<br>
⇒ Operation<br>
set Operation<br>
→ 300.600,1200,1600,2400,4600,96  $\lozenge$  300,600,1200,1800,2400,4800,9600,19200,38400,57600,115200,230400, 380400,460800,921600
	- data bits:
		- $\diamond$  8
	- stop\_bits:
		- $\div$  1.2
	- parity:
		- $\lozenge$  NONE
		- $\Leftrightarrow$  EVEN
		- $\lozenge$  ODD
	- Flowctrl: (CTSRTS)
		- $\Diamond$  NFC: No hardware flow control
		- $\div$  FC: hardware flow control

#### 4.2.2.18. AT+UARTF

- Function: Open/Close UART auto-frame function;
- **Format:** 
	- ◆ Query Operation

#### **AT+UARTF<CR>**

#### **+ok=<para><CR><LF><CR><LF>**

◆ Set Operation

#### **AT+UARTF=<para ><CR>**

#### **+ok<CR><LF><CR><LF>**

- Parameters:
	- para:
		- $\Diamond$  disable Close auto-frame function;
		- $\Leftrightarrow$  enable Open auto-frame function;

![](_page_37_Picture_1.jpeg)

- Function: Set/Query UART auto-frame trigger time;
- **Format:** 
	- ◆ Query Operation

#### **AT+UARTFT<CR>**

**+ok=<time><CR><LF><CR><LF>**

♦ Set Operation

#### **AT+UARTFT=<time ><CR>**

#### **+ok<CR><LF><CR><LF>**

- **Parameters:** 
	- ◆ time: Range 100 ~10000; Unit: ms. Auto-frame trigger time

#### 4.2.2.20. AT+UARTFL

- Function: Set/Query UART auto-frame trigger length;
- Format:
	- ◆ Query Operation

#### **AT+UARTFL<CR>**

#### **+ok=<len><CR><LF><CR><LF>**

◆ Set Operation

## **AT+UARTFL=<len ><CR>**

#### **+ok<CR><LF><CR><LF>**

- **Parameters:** 
	- ◆ len: Range 8 ~1000; Unit: Byte. Auto-frame trigger length;

#### 4.2.2.21. AT+UARTTE

- Holis CREATE<br>
Prameters:<br>
 Prameters:<br>
 Function: SeVQuery UART auto-frame trigger length;<br>
<br>
 Example CREATE SeVQuery UART auto-frame trigger length;<br>
 Frameters:<br>
→ CREATE CREATE SeX Operation<br>
AT-UARTE CREATE ■ Function: Set/Query UART free-frame trigger time between two bytes;
	- **Format:** 
		- ◆ Query Operation

#### **AT+UARTTE<CR>**

#### **+ok=<mode><CR><LF><CR><LF>**

◆ Set Operation

#### **AT+UARTTE=<mode><CR>**

#### **+ok<CR><LF><CR><LF>**

- Parameters:
	- ◆ mode:
	- $\Diamond$  fast: free-frame trigger time between two bytes is 10ms;
	- $\Diamond$  normal: free-frame trigger time between two bytes is 50ms;

#### 4.2.2.22. AT+SEND

- Function: Send Data to SOCKA at Command Mode.
- Format:

#### **AT+SEND=<data\_lenth><CR>**

#### **+ok<CR><LF><CR><LF>**

**Parameters:** 

![](_page_37_Picture_44.jpeg)

![](_page_38_Picture_1.jpeg)

◆ data\_lenth: Lenth of send data. Range: 0~1000 Byte

The UART port will wait 3 seconds for input after this command is sent OK. The data received from UART port is sent to SOCKA. If the interval of two bytes is more than 10ms, the data will be sent instantly.

#### 4.2.2.23. AT+RECV

- Function: Receive Data from SOCKA at Command Mode.
- Format:

#### **AT+RECV=<data\_lenth><CR>**

#### **+ok=< data\_lenth, data\_content><CR><LF><CR><LF>**

- **Parameters:** 
	- ◆ data\_lenth: Lenth of receive data. Range: 0~1000 Byte
	- ◆ data content: contents of receive data.

If not receive any data in 3 second, then feedback +ok=0.

#### 4.2.2.24. AT+PING

- **Function: Network "PING" Instruction.**
- Format:
	- ◆ Set Operation

#### **AT+PING=<IP\_address ><CR>**

#### **+ok=<sta><CR><LF><CR><LF>**

- Parameters:
	- sta: feedback result
		- $\Diamond$  Success
		- $\Leftrightarrow$  Timeout
		- $\Diamond$  Unknown host

#### 4.2.2.25. AT+NETP

- Markus State Inith, data contents of Reset LF>cRR>LF<br>
Framaties:<br>
Framaties:<br>
Framaties:<br>
Framaties:<br>
framaties:<br>
framaties:<br>
framaties:<br>
framaties:<br>
framaties:<br>
framaties:<br>
framaties:<br>
Framaties:<br>
Framaties:<br>
Framaties:<br> ■ Function: Set/Query network protocol parameters, Setting is valid after reset.
	- Format:
		- ◆ Query Operation

#### **AT+NETP<CR>**

#### **+ok=<protocol,CS,port,IP><CR><LF><CR><LF>**

◆ Set Operation

#### **AT+NETP=<protocol,CS,port,IP><CR>**

#### **+ok<CR><LF><CR><LF>**

- Parameters:
	- protocol:
		- $\lozenge$  TCP
		- $\div$  UDP
	- CS: Network mode:
		- $\diamond$  SERVER
		- $\Leftrightarrow$  CLIENT
	- Port: protocol port ID: Decimal digit and less than 65535

![](_page_39_Picture_1.jpeg)

IP: Server's IP address or domain name when module set as client

 If set as UDP SERVER, the module will save the IP address and port of the latest UDP packet received. The data will be sent to the saved IP address and port. If the module hasn't saved any IP address and port when power up. The data will be sent to the IP address and port which is set by this command.

If set as UDP,CLIENT, the data will always be sent to the IP address and port set by this command.

#### 4.2.2.26. AT+MAXSK

- Function:Set/ Query TCP Client connection number.
- Format:
	- ◆ Query Operation

#### **AT+MAXSK<CR>**

#### **+ok=<num><CR><LF><CR><LF>**

◆ Set Operation

# **AT+MAXSK=<num><CR>**

#### **+ok<CR><LF><CR><LF>**

- **Parameters:**
- Function:Set/Query TCP Client connection number.<br>
From the Cluey Operation<br>
AT+MAXSK-cRs<br>
+ Cluey Operation<br>
AT+MAXSK-cRs<br>
+ Set Operation<br>
AT+MAXSK-cRs<br>
+ Set Operation<br>
AT+MAXSK-cRs<br>
+ Parameters:<br>
+ Parameters:<br>
+ Par ◆ num: TCP Client connection number. Range: 1~5. 5 is the default value it means when the module work in TCP server , it accepts max 5 TCP client connect to it.

#### 4.2.2.27. AT+TCPLK

- Function: Query if TCP link already build-up;
- Format:

#### **AT+TCPLK<CR>**

#### **+ok=<sta><CR><LF><CR><LF>**

- Parameters:
	- sta.: if module already setup TCP link;
		- $\lozenge$  on: TCP link setup;
		- $\diamond$  off: TCP link not setup;

#### 4.2.2.28. AT+TCPTO

- Function: Set/Query TCP timeout; Setting is valid after reset.
	- Format:
		- ◆ Query Operation

#### **AT+TCPTO<CR>**

#### **+ok=<time><CR><LF><CR><LF>**

◆ Set Operation

#### **AT+TCPTO=<time ><CR>**

#### **+ok<CR><LF><CR><LF>**

- **Parameters:** 
	- ◆ time: TCP timeout time.
		- $\Leftrightarrow$  <= 600, (600s);
		- $\div$  >=0, (0 means no timeout);

![](_page_40_Picture_1.jpeg)

#### $\div$  Default, 300s;

Module begin to count time when TCP channel don't receive any data, clecherar time counter when TCP channel receive any data. If the time counter reaches the TCPTO, the tcp channel will be break. If the module work in TCP Client, it will connect the TCP server instantly and when the module work in TCP Server, the TCP client device should make the connection itself.

#### 4.2.2.29. AT+TCPDIS

- Function: Open/Close TCP link:
- Format:
	- ◆ Query Opera

#### **AT+TCPDIS<CR>**

#### **+ok=<sta><CR><LF><CR><LF>**

◆ Set Operation

#### **AT+TCPDIS =<on/off><CR>**

**+ok<CR><LF><CR><LF>**

#### Parameters:

When query, sta.: Feedback if TCP Client can be link,

- $\diamond$  On, TCP link close
- $\diamond$  off, TCP link on

Fluit and the Color (periodices Fibres)<br>
Homation Color (periodices Fibres)<br>
The Color Color Color Color Color Color Color Color Color Color Color Color Color Color Color Color Color Color Color Color Color Color Color Co When setting, "off" means close TCP link. After finish this command, module disconnect TCP link and not connect again. "On" means open TCP link. After finish this command, module reconnect TCP server right away.

#### 4.2.2.30. AT+SOCKB

- Function: Set/Query SOCKB parameters. Setting is valid after reset.
- Format:
	- ◆ Query Operation

#### **AT+SOCKB<CR>**

#### **+ok=<protocol,port,IP><CR><LF><CR><LF>**

◆ Set Operation

#### **AT+SOCKB=<protocol,port,IP><CR>**

#### **+ok<CR><LF><CR><LF>**

- Parameters:
	- Protocol: Protocol type:
		- $\Diamond$  TCP: Only for TCP Client
		- $\lozenge$  UDP: UDP Client
		- $\lozenge$  UDPS: UDP Server
	- ♦ Port: Protocol Port in decimal, less than 65535
	- ◆ IP: Destination IP address, domain name is support

If set as UDP SERVER, the module will save the IP address and port of the latest UDP packet received. The data will be sent to the saved IP address and port. If the module hasn't saved any IP address and port when power up. The data will be sent to the IP address and port which is set by this command.

![](_page_41_Picture_1.jpeg)

If set as UDP,CLIENT, the data will always be sent to the IP address and port set by this command.

#### 4.2.2.31. AT+TCPDISB

- **Function: Open/Close SOCKB connection**
- Format:

◆ Query Operation

**AT+TCPDISB<CR>**

**+ok=<sta><CR><LF><CR><LF>**

◆ Set Operation

#### **AT+TCPDISB =<on/off><CR>**

#### **+ok<CR><LF><CR><LF>**

**Parameters:** 

+ Set Operation<br>
A Set Operation<br>
A Frem DDISS = schold fraceRs<br>
- Bok ORS = Frem and cose TCP link. After finish this command, module disconnect TCP<br>
IInk and not connect again. "On" means open TCP link. After finish th When setting, "off" means close TCP link. After finish this command, module disconnect TCP link and not connect again. "On" means open TCP link. After finish this command, module reconnect TCP server right away.

#### 4.2.2.32. AT+TCPTOB

- Function: Set/Query Operation SOCKB timeout. Setting is valid after reset.
- **Format:** 
	- ◆ Query Operation

#### **AT+TCPTOB<CR>**

#### **+ok=<time><CR><LF><CR><LF>**

- ◆ Set Operation
- **AT+TCPTOB=<time ><CR>**

#### **+ok<CR><LF><CR><LF>**

- Parameters
	- ◆ Time: TCP timeout
		- $\div$  <= 600:600s
		- $\div$  >=0:0 means no timeout
		- $\lozenge$  Default: 300s

The module will not connect SOCKB after TCP timeout. The module will make connection after another "TCPDISB" command.

#### 4.2.2.33. AT+TCPLKB

- **Function: Query SOCKB connection status**
- Format:

#### **AT+TCPLKB<CR>**

#### **+ok=<sta><CR><LF><CR><LF>**

- Parameters:
	- sta.: SOCKB connection status
		- $\Diamond$  on: TCP connected
		- off: TCP disconnected

#### 4.2.2.34. AT+SNDB

- Function: Send datas to SOCKB at Command Mode
- **Format: AT+SNDB=<data\_lenth ><CR>**

#### **+ok<CR><LF><CR><LF>**

- **Parameters:** 
	- ◆ data\_lenth: Lenth of send data. Range: 0~1000 Byte

from UART portis sent to SOCKB. If the interval of two bytes is more than 10ms, the data will be<br>solid names<br>Function: Receive datas from SOCKB at Command Mode<br>
Franciscs.<br>
Articular Society data content ~CRS-xLE><br>
Parame The UART port will wait 3 seconds for input after this command is sent OK. The data received from UART port is sent to SOCKB. If the interval of two bytes is more than 10ms, the data will be sent instantly.

#### 4.2.2.35. AT+RCVB

- Function: Receive datas from SOCKB at Command Mode
- Format:

#### **AT+RCVB=<data\_lenth><CR>**

#### **+ok=< data\_lenth, data\_content><CR><LF><CR><LF>**

- **Parameters:** 
	- ◆ data lenth: Lenth of receive data. Range: 0~1000 Byte
	- ◆ data\_content: contents of receive data.

If not receive any data in 3 second, then feedback +ok=0.

#### 4.2.2.36. AT+WSSSID

- Function: Set/Query Wi-Fi associated AP SSID parameters. Setting is valid after reset.
- Format:
	- ◆ Query Operation

**AT+WSSSID<CR>**

#### **+ok=<ap's ssid><CR><LF><CR><LF>**

◆ Set Operation

#### **AT+WSSSID=<ap's ssid ><CR>**

#### **+ok<CR><LF><CR><LF>**

- Parameters:
	- ap's ssid: AP's SSID (Within 32 character);

### 4.2.2.37. AT+WSKEY

- Function: Set/Query STA security parameters. Setting is valid after reset.
- **Format:** 
	- ◆ Query Operation

#### **AT+WSKEY<CR>**

#### **+ok=<auth,encry,key><CR><LF><CR><LF>**

◆ Set Operation

# **AT+WSKEY=< auth,encry,key><CR>**

## **+ok<CR><LF><CR><LF>**

- **Parameters:** 
	- ◆ auth: Authentication mode

![](_page_42_Picture_41.jpeg)

![](_page_43_Picture_1.jpeg)

- $\lozenge$  OPEN
- $\Leftrightarrow$  SHARED
- $\lozenge$  WPAPSK
- WPA2PSK
- encry:Encryption algorithm
	- $\lozenge$  NONE: When "auth=OPEN", effective
	- WEP: When "auth=OPEN" or "SHARED", effective
	- TKIP: When "auth= WPAPSK" or "WPA2PSK", effective
	- $\Diamond$  AES: When "auth= WPAPSK" "WPA2PSK", effective
- key: password, ASCII code, shall less than 64 bit and greater than 8bit

#### 4.2.2.38. AT+WANN

- Function: Set/Query STA network setting. Setting is valid after reset.
- Format:
	- ◆ Query Operation
	- **AT+WANN<CR>**

#### **+ok=<mode,address,mask,gateway><CR><LF><CR><LF>**

◆ Set Operation

#### **AT+WANN=< mode,address,mask,gateway ><CR>**

#### **+ok<CR><LF><CR><LF>**

- Parameters:
	- ◆ mode: STA's IP network setting
		- $\diamond$  static: Static IP
		- $\div$  DHCP: Dynamic IP
	- address: STA IP address;
	- mask: STA subnet mask;
	- ◆ gateway: STA gateway address;

#### 4.2.2.39. AT+WSMAC

- + Are:<br>
Hey: password. ASCII code, shall less than 6 bit<br>
Hey: password. ASCII code, shall less than 6 bit<br>
4.2.2.38. AT+WANN<br>
 Function: Set/Query STA network setting. Setting is valid after reset<br>
 Function: Set/Quer Function: Set/Query STA MAC address parameters. Setting is valid after reset.
	- Format:
		- ◆ Query Operation
		- **AT+WSMAC<CR>**

#### **+ok=<mac\_address><CR><LF><CR><LF>**

- ◆ Set Operation
- **AT+WSMAC=<code,mac\_address><CR>**

#### **+ok<CR><LF><CR><LF>**

- Parameters:
	- ◆ code: security code
		- $\div$  8888 (default value)
	- ◆ Mac\_address: STA MAC address, such as ACCF23FF1234

#### 4.2.2.40. AT+WSLK

**Function: Query STA WiFi link status** 

![](_page_44_Picture_1.jpeg)

- Format:
	- ◆ Query Operation

**AT+WSLK<CR>**

#### **+ok=<ret><CR><LF><CR><LF>**

- Parameters:
	- ret
		- $\Diamond$  "Disconnected", if no WiFi connection;
		- $\div$  "AP' SSID (AP's MAC"), if WiFi connection available;

#### 4.2.2.41. AT+WSLQ

- **Function: Query STA WiFi signal strength;**
- Format:
	- ◆ Query Operation

#### **AT+WSLQ<CR>**

#### **+ok=<ret><CR><LF><CR><LF>**

- **Parameters:** 
	- ret
		- $\Diamond$  "Disconnected", if no WiFi connection;
- 4.2.2.41. AT+WSLQ<br>
Function: Query STA WIFi signal strength;<br>
Termst<br>
Cluery Operation<br>
AT+WSLQCCRS<br>
FlyINGLCCRS<br>
FlyINGLCCRS<br>
CREATED CREATED CREATED<br>
Parameters:<br>
ATAL THE SCRAP STATE STATE (THE SCRAPE)<br>
The Function: Sc  $\div$  "AP's WiFi signal strength", if WiFi connection available;

#### 4.2.2.42. AT+WSCAN

- **Function: Scan AP;**
- Format:
	- **AT+WSCAN<CR>**

#### **+ok=<ap\_site><CR><LF><CR><LF>**

- **Parameters:** 
	- ◆ ap\_site: AP searched;

#### 4.2.2.43. AT+WSDNS

- **Function: Set/Query STA static DNS server address;**
- Format:
	- ◆ Query Operation
	- **AT+WSDNS<CR>**

#### **+ok=<address><CR><LF><CR><LF>**

◆ Set Operation

#### **AT+WSDNS =<address><CR>**

#### **+ok<CR><LF><CR><LF>**

- Parameters:
	- ◆ address: STA's DNS server address; Effective right away.

#### 4.2.2.44. AT+LANN

- Function: Set/Query AP's network parameters. Setting is valid after reset.
- Format:
	- ◆ Query Operation

#### **AT+LANN<CR>**

![](_page_45_Picture_1.jpeg)

#### **+ok=<ipaddress,mask><CR><LF><CR><LF>**

◆ Set Operation

**AT+LANN=< ipaddress,mask><CR> +ok<CR><LF><CR><LF>**

#### Parameters:

- ◆ ipaddress: AP's IP address;
- mask: AP's net mask;

#### 4.2.2.45. AT+WAP

- Function: Set/Query AP Wi-Fi parameters. Setting is valid after reset.
- Format:
	- ◆ Query Operation

#### **AT+WAP<CR>**

**+ok=<wifi\_mode,ssid,channel><CR><LF><CR><LF>**

◆ Set Operation

#### **AT+WAP =<wifi\_mode,ssid,channel><CR>**

#### **+ok<CR><LF><CR><LF>**

- Parameters:
	- ◆ wifi\_mode: Wi-Fi mode, include:
		- $\div$  11B
		- $\div$  11BG
		- $\div$  11BGN (Default Value)
	- ssid:SSID at AP mode
	- channel: Wi-Fi channel selection:
		- $\lozenge$  AUTO
		- $\div$  CH1~CH11; (Default CH1)

#### 4.2.2.46. AT+WAKEY

- Henoric Set/Query AP Wi-Fi parameters. Setting is valid after reset.<br>
From:<br>
A Ouey Operation<br>
AT+WAP-CRS<br>
NexCR->ER-SCR-S-ELF-S-CR-S-ELF-S-CR-S-ELF-S-CR-S-ELF-S-CR-S-ELF-S-CR-S-ELF-S-CR-S-ELF-S-CR-S-ELF-<br>
A Set Operatio ■ Function: Set/Query AP Wi-Fi secruity parameters. Setting is valid after reset.
	- Format:
		- ◆ Query Operation

#### **AT+WAKEY<CR>**

#### **+ok=<auth,encry,key><CR><LF><CR><LF>**

◆ Set Operation

#### **AT+WAKEY=< auth,encry,key><CR>**

#### **+ok<CR><LF><CR><LF>**

- Parameters:
	- auth: include
		- $\lozenge$  OPEN
		- $\diamond$  WPA2PSK
	- **Encry: include** 
		- $\Diamond$  NONE: When "auth=OPEN" available:
		- $\div$  AES: When "auth=WPA2PSK" available;
	- key: security code, ASCII code, smaller than 64bit and bigger than 8 bit;

![](_page_46_Picture_1.jpeg)

- Function: Query AP MAC address parameters;
- **Format:** 
	- ◆ Query Operation

#### **AT+WAMAC<CR>**

#### **+ok=<mac\_address><CR><LF><CR><LF>**

- **Parameters:** 
	- ◆ mac\_address:AP's MAC address;

Note MAC address is related to STA modes MAC address. If user need<br>
changeto others, plase contact with high-flying technical pople.<br>
4.2.2.48. AT+WADHCP-CR5<br>
Function: SetCluery AP DHCP server status; Setting is valid aft Note: Module AP mode's MAC address is related to STA mode's MAC address. If user need changeto others, please contact with high-flying technical people.

#### 4.2.2.48. AT+WADHCP

- Function: Set/Query AP DHCP server status; Setting is valid after reset.
- **Format:** 
	- ◆ Query Operation

#### **AT+WADHCP<CR>**

#### **+ok=<status><CR><LF><CR><LF>**

◆ Set Operation

#### **AT+WADHCP=<status><CR>**

#### **+ok<CR><LF><CR><LF>**

- Parameters:
	- ◆ status:AP's DHCP server function status:
		- on:DHCP Server Open;
		- off:DHCP Server Close:

#### 4.2.2.49. AT+WADMN

- Function: Set/Query AP webpage domain name;
- Format:
	- ◆ Query Operation

#### **AT+WADMN<CR>**

#### **+ok=<domain\_name><CR><LF><CR><LF>**

◆ Set Operation

#### **AT+WADMN=<domain\_name><CR>**

#### **+ok<CR><LF><CR><LF>**

- **Parameters:** 
	- ◆ Domain\_name: Webpage domain name (within 20 characters, can't all numbers).

#### 4.2.2.50. AT+WALK

- Function: Query MAC address of STA device connecting to module AP
- **Format:** 
	- ◆ Query Operation

#### **AT+WALK<CR>**

#### **+ok=<status> <CR><LF><CR><LF>**

Parameters:

![](_page_46_Picture_43.jpeg)

![](_page_47_Picture_1.jpeg)

status: MAC address of STA device connecting to module AP.

 $\Diamond$  No Connection: No STA device connecting to module AP;

#### 4.2.2.51. AT+WALKIND

- Function: Enable/Disable indication of module AP connection status.
- Format:
	- ◆ Query Operation

#### **AT+WALKIND<CR>**

#### **+ok=<status> <CR><LF><CR><LF>**

◆ Set Operation

#### **AT+WALKIND=<status><CR>**

#### **+ok<CR><LF><CR><LF>**

- Parameters:
	- status: indication of module AP connection status.
- High-Statistics-School Statistics-CRS<br>
→ Sid Operation<br>
AT-WALKIND-school Statistics-CRS<br>
+ shots-CRS-LES-<br>
+ shots-CRS-LES-<br>
→ on: Enable nLink indication function. When STA device connecting to module<br>
→ on: Enable nLi  $\Diamond$  on: Enable nLink indication function. When STA device connecting to module AP, nLink output Low, otherwise output High.
	- off: Disable nLink indication function. **(default mode)**.

#### 4.2.2.52. AT+PLANG

- Function: Set/Query webpage language option;
- Format:
	- ◆ Query Operation

#### **AT+PLANG<CR>**

#### **+ok=<language> <CR><LF><CR><LF>**

◆ Set Operation

#### **AT+PLANG=<language> <CR>**

#### **+ok<CR><LF><CR><LF>**

- Parameters:
	- language: webpage's language
		- $\Diamond$  CN: Chinese Version (Default);
		- EN: English Version;

#### 4.2.2.53. AT+UPURL

- Function: Set/ Query remote upgrade URL address;
	- Format:
		- ◆ Query Operation

#### **AT+UPURL<CR>**

#### **+ok=<url> <CR><LF><CR><LF>**

◆ Set Operation

#### **AT+UPURL=<url,filename> <CR>**

#### **+ok<CR><LF><CR><LF>**

- Parameters:
	- $\blacklozenge$  url: the upgrade file url address; the last charter shall be "/" (within 20 characters).

![](_page_48_Picture_1.jpeg)

 filename: the upgrade file name, it's optional and not saved parameter. If provide this file name here, the module will start upgrade right away;

#### 4.2.2.54. AT+UPFILE

- **Function: Set/ Query remote upgrade configure file name;**
- Format:

◆ Query Operation

#### **AT+UPFILE<CR>**

#### **+ok=<filename> <CR><LF><CR><LF>**

◆ Set Operation **AT+UPFILE=<filename> <CR>**

# **+ok<CR><LF><CR><LF>**

#### **Parameters:**

filename: the upgrade configure file name (within 20 characters).

#### 4.2.2.55. AT+LOGSW

- Function: Open/Close remote upgrade logfile
- **Format:** 
	- ◆ Query Operation

#### **AT+LOGSW<CR>**

#### **+ok=<status><CR><LF><CR><LF>**

- ◆ Set Operation
- **AT+LOGSW=<status><CR>**

#### **+ok<CR><LF><CR><LF>**

- Parameters:
	- status:
- Herefordianalse Conservations Conservations<br>
A Soft Operation<br>
A F-HDFILE-dillenames CRs<br>
Forameters:<br>
 Fliename: the upgrade configure file name (within 20 characters).<br>
 Cleury Operation<br>
 Cleury Operation<br>
 Cleury  $\lozenge$  on: Open. The UART Port will print some upgrade status when upgrading. the log file will be sent to UDP Port after successfully
	- off: Close.

#### 4.2.2.56. AT+LOGPORT

- Function: Set/Query remote upgrade UDP port of log file.
- Format:
	- ◆ Query Operation

#### **AT+LOGPORT<CR>**

#### **+ok=<port><CR><LF><CR><LF>**

◆ Set Operatioin:

#### **AT+LOGPORT =<port><CR>**

#### **+ok<CR><LF><CR><LF>**

- Parameters:
	- $\Diamond$  port: The remote upgrade UDP port of log file.

#### 4.2.2.57. AT+UPST

- **Function: Start remote upgrade;**
- Format:

![](_page_49_Picture_1.jpeg)

◆ Query Operation

#### **AT+UPST<CR>**

#### **+ok=<log> <CR><LF><CR><LF>**

- Parameters:
	- ♦ log: feedback the status of remote upgrade;

 **Note:** After execute this command, the HF-LPB100 will automatic start upgrade base on the setting of UPURL, UPFILE command contents;

#### 4.2.2.58. AT+WEBU

- Hermant<br>
Function: Set/Query webpage user name and password; Setting is valid after reset<br>
From the Cluey Operation<br>
AT-WEBU-CRs<br>
Folk-CRS-LEF>CRS-LEF>CRS-LEF<br>
→ Set Operation<br>
AT-WEBU-susername.password><CRS-<br>
From the ■ Function: Set/ Query webpage user name and password; Setting is valid after reset.
	- **Format:** 
		- ◆ Query Operation

#### **AT+WEBU<CR>**

**+ok=<username,password> <CR><LF><CR><LF>**

◆ Set Operation

**AT+WEBU=<username,password><CR>**

#### **+ok<CR><LF><CR><LF>**

- Parameters:
	- username: User Name, within 15 characters, not support empty.
	- password: password, within 15 characters, support empty.

#### 4.2.2.59. AT+MSLP

- Function: Set/Query deep sleep/standby mode parameters;
- Format:
	- ◆ Query Operation
	- **AT+MSLP<CR>**

**+ok=<ret><CR><LF><CR><LF>**

◆ Set Operation

#### **AT+MSLP=<mode><CR><LF><CR><LF>**

- Parameters:
	- ret:

 $\lozenge$  normal: normal mode (100ms interval)

- mode:
	- $\Diamond$  normal: normal mode (100ms interval)
	- standby: WiFi shut down mode.**(Reserved)**

#### 4.2.2.60. AT+NTPRF

- **Function: Set /Query time calibration interval**
- Format:
	- ◆ Query Operation

#### **AT+NTPRF<CR>**

**+ok=<num><CR><LF><CR><LF>**

- ◆ Set Operation
- **AT+NTPRF=<num><CR>**

![](_page_50_Picture_1.jpeg)

- **Parameters:** 
	- ◆ num: time calibration inverval, range:0~720, default:30 minutes, 10 minutes for each step, set 0 means no time calibration automatically.

#### 4.2.2.61. AT+NTPEN

- Function: Enable/Disable time calibration function. Setting is valid after reset.
- Format:
	- ◆ Query Operation

#### **AT+NTPEN<CR>**

#### **+ok=<status><CR><LF><CR><LF>**

◆ Set Operation

# **AT+NTPEN=<status><CR>**

## **+ok<CR><LF><CR><LF>**

- Parameters:
	- $\bullet$  status: status of time calibration
		- on:Enable time calibration
		- **•** off: Disable time calibration

#### 4.2.2.62. AT+NTPTM

- **Function: Query network time**
- Format:
	- ♦ Query Operation
	- **AT+NTPTM<CR>**

#### **+ok=<time><CR><LF><CR><LF>**

- **Parameters:**
- V Cuty Cplanation<br>
AT HYPEN-GRS<br>
The Characters CRS-cLEF-SCRS-CLEF-SCRS-CLEF-SCRS-CLEF-SCRS-CLEF-SCRS-CLEF-SCRS-CLEF-SCRS-CLEF-SCRS-CLEF-SCRS-CLEF-SCRS-CLEF-SCRS-CLEF-SCRS-CLEF-SCRS-CLEF-SCRS-CLEF-SCRS-CLEF-SCRS-CLEF-SCRS  $\blacklozenge$  time: networ time, for example: 2013-10-9 16:10:42 Wed, if it shows Not Available means that the time calibration function is not enabled or the module doesn't connect to the internet.

#### 4.2.2.63. AT+WRMID

- Function: Set module ID;
- Format:
	- ◆ Set Operation

#### **AT+WRMID=<wrmid> <CR><LF><CR><LF>**

- **Parameters:** 
	- ◆ wrmid: set module's ID (within 20 characters).

#### 4.2.2.64. AT+RLDEN

- Function: Set/Query nReload Pin function status
- **Format:** 
	- ◆ Query Operation

#### **AT+RLDEN<CR>**

#### **+ok=<status><CR><LF><CR><LF>**

◆ Set Operation

![](_page_50_Picture_41.jpeg)

![](_page_51_Picture_1.jpeg)

#### **AT+RLDEN=<status><CR>**

#### **+ok<CR><LF><CR><LF>**

- **Parameters:** 
	- status: The status of module's nReload pin function
		- $\Diamond$  on: nReload pin function is enabled.
		- $\diamond$  off: nReload pin function is disabled

#### 4.2.2.65. AT+ASWD

- Function: Set/Query WiFi Configuration Password;
- Format:
	- ◆ Query Operation

#### **AT+ASWD<CR>**

#### **+ok=<aswd> <CR><LF><CR><LF>**

◆ Set Operation

#### **AT+ASWD=<aswd> <CR><LF><CR><LF>**

- **Parameters:** 
	- ◆ aswd: WiFi Configuration Password (within 20 characters).

#### 4.2.2.66. AT+MDCH

- Function: Set Wi-Fi Auto Switch Function. Setting is valid after reset.
- Format:
	- ◆ Query Operation

#### **AT+MDCH<CR>**

#### **+ok=<mode> <CR><LF><CR><LF>**

◆ Set Operation

#### **AT+MDCH=<mode> <CR><LF><CR><LF>**

- Parameters:
	- mode: Wi-Fi Auto Switch Mode
		- $\diamond$  off: Disable Wi-Fi auto switch.
		- $\Diamond$  on: Enable Wi-Fi auto switch. When the module(STA mode) fail to connect to router, it will switch to AP mode itself in one minute.
- From the Color (Persident CRS-cLEF)<br>
From the Color (Persident CRS-cLEF)<br>
ATT-ASWODCRS<br>
ATT-ASWODCRS<br>
ATT-ASWODCRS<br>
ATT-ASWODCRS<br>
ATT-ASWODCRS<br>
ATT-ASWODCRS<br>
FOR CRS-CLEF-CRS-CLEF<br>
Frameters:<br>
CRS-CRS-CLEF-CRS-CLEF<br>
Fram auto: Enable Wi-Fi auto detect function. The module will reset itself when encounter any abnormal. The default time interval is 10 minutes. **(default mode)**
	- 3-120: unit: minute. Set the time interval to reset itself when abnormal.

#### 4.2.2.67. AT+TXPWR

- Function: Set/Query Wi-Fi Transmit Power, Real Transmit Power=Default Transmit Power(16dBm) – [Setting Value] \* 0.5dBm. Setting is valid after reset.
- Format:
	- ◆ Query Operation
	- **AT+TXPWR <CR>**

#### **+ok=<num><CR><LF><CR><LF>**

◆ Set Operation

![](_page_52_Picture_1.jpeg)

#### **AT+TXPWR=<num><CR> +ok<CR><LF><CR><LF>**

# **Parameters:**

num: [Setting Value]. The default is 0, it can be sent from  $0 \sim 24$ . If set to 24, the moudule transmit power will be at a minium of 4dBm. Reboot to make this setting change valid. It will not restore to default if reload the module.

#### 4.2.2.68. AT+SMTLK

- Function: Start WPS function
- Format:
	- ◆ Query Operation

#### **AT+SMTLK<CR>**

From the Clouy Operation<br>
The Fluid of The Cloudy Conference of the Cloudy Content<br>
MTHEM IS a One-Key config function. Config the module connecting to route easily. After start<br>
APP to push information. See the Appendx SmartLink is a One-Key config function. Config the module connecting to router easily. After start SmartLink function , the module work in SmartLink status and nLink LED is fast flashing waiting for APP to push information. See the Appendix for more details.

#### 4.2.2.69. AT+WPS

- Function: Start WPS function
- Format:
	- ◆ Query Operation

#### **AT+WPS<CR>**

#### **+ok=<status> <CR><LF><CR><LF>**

- Parameters:
	- status: Start WPS Scan function. The module will reboot and work in STA mode connecting to specific router when WPS communication is OK.
		- $\Diamond$  WPS Scan Failed: WPS communication is failed.

Note: The router WPS function must be open first then enable module WPS Scan function. The module will quit WPS scan status if there is no WPS router in 5 seconds.

#### 4.2.2.70. AT+WPSBTNEN

- **Function: Enable/Disable WPS function.**
- Format:

◆ Query Operation

**AT+WPSBTNEN<CR>**

#### **+ok=<status> <CR><LF><CR><LF>**

◆ Set Operation

#### **AT+ WPSBTNEN =<status><CR>**

- **+ok<CR><LF><CR><LF>**
- Parameters:
	- status:
		- $\lozenge$  on: Enable WPS function
		- $\diamond$  off: Disable WPS function.

Note: The router WPS function must be open first then enable module WPS Scan function. The module will quit WPS scan status if there is no WPS router in 5 seconds.

![](_page_53_Picture_1.jpeg)

#### 4.2.2.71. AT+LPTIO

- Function: nReady,nLink, WPS function mapping. Setting is valid after reset.
- **Format:** 
	- ◆ Query Operation

**AT+LPTIO<CR>**

**+ok=<status> <CR><LF><CR><LF>**

◆ Set Operation

**AT+ LPTIO =<status><CR>**

# **+ok<CR><LF><CR><LF>**

#### **Parameters:**

- status: nReady,nLink, WPS function mapping.
- For CRISHER CRISHER<br>
Farameters:<br>
The antilly the School China (State)<br>
A status: RRady, n.l.nk, WPS function are mapping to HF-LPB180<br>
corresponding pin. (Pin4, Pin43, Pin15)<br>
A solution crise and ping the HP (Pin41, Pin4  $\lozenge$  off/lpb100: nReady,nLink, WPS function are mapping to HF-LPB100 corresponding pin.(Pin44, Pin43, Pin15)
	- $\lozenge$  on/lpt100: nReady,nLink, WPS function are mapping to HF-LPT100 corresponding pin.(Pin9, Pin10, Pin8)
	- $\Diamond$  Ipt200: nReady,nLink, WPS function are mapping to HF-LPT200 corresponding pin.(Pin11, Pin13, Pin14)

![](_page_54_Picture_1.jpeg)

# **5. PACKAGE INFORMATION**

# $(E^{\dagger}C)$ 250.0 Material Control of the Material Control of the Solid Control of the Solid Control of the Solid Control of the Solid Control of the Solid Control of the Solid Control of the Solid Control of the Solid Control of the Solid

# **5.1. Recommended Reflow Profile**

![](_page_54_Figure_5.jpeg)

Table 11 Reflow Soldering Parameter

| NO. | <b>Item</b>        | <b>Temperature (Degree)</b> | Time(Sec) |
|-----|--------------------|-----------------------------|-----------|
|     | <b>Reflow Time</b> | Time of above 220           | 35~55 sec |
|     | Peak-Temp          | 260 max                     |           |

**Note:** 1. Recommend to supply N2 for reflow oven.

2. N2 atmosphere during reflow (O2<300ppm)

# **5.2. Device Handling Instruction (Module IC SMT Preparation)**

- 1. Shelf life in sealed bag: 12 months, at <30℃ and <60% relative humidity (RH)
- 2. After bag is opened, devices that will be re-baked required after last baked with window time 168 hours.
- 3. Recommend to oven bake with N2 supplied
- 4. Recommend end to reflow oven with N2 supplied
- 5. Baked required with 24 hours at 125+-5℃ before rework process for two modules, one is new module and two is board with module
- 6. Recommend to store at  $\leq$  10% RH with vacuum packing
- 7. If SMT process needs twice reflow:

(2) Bottom side SMT and reflow

Case 1: Wifi module mounted on top side. Need to bake when bottom side process over 168 hours window time, no need to bake within 168 hours

Case 2: Wifi module mounted on bottom side, follow normal bake rule before process

**Note:** Window time means from last bake end to next reflow start that has 168 hours space.

![](_page_55_Picture_1.jpeg)

# **5.3. Shipping Information**

![](_page_55_Figure_3.jpeg)

![](_page_55_Figure_4.jpeg)

**Note:**

1 tray = 12\*8pcs = 96pcs

1 box = 20 trays =  $20 * 96$  pcs = 1920pcs

# **APPENDIX A: HW REFERENCE DESIGN**

![](_page_56_Figure_2.jpeg)

Detailed HF-LPT200 Evluation Board design source files, pls access High-Flying web download page or contact with High-Flying technical support people to acquire.

![](_page_56_Picture_6.jpeg)

# **APPENDIX B: HTTP PROTOCOL TRANSFER**

HF-LPT200 module support http data transfer in command mode. If any detailed HTTP protocol, contact us and we may support customization.

# **B.1. HTTP AT command**

#### B.1.1. AT+HTTPURL

- H.11. A THITTPIPIRL<br>
E From the Conserver Paddess and Port Number.<br>
 From the Conserver Paddess and Port Number.<br>
 From the Conserver Paddess.<br>
AT-HITTPIPIRE⊿EP.Ports-CRS-<br>
AT-HITTPIPE<br>
Parameters:<br>
 Parameters:<br>
 Pa ■ Function:Set /Query HTTP server IP address and Port Number.
	- Format:
		- ◆ Query Operation

#### **AT+HTTPURL<CR>**

#### **+ok=<IP,Port><CR><LF><CR><LF>**

◆ Set Operation

#### **AT+HTTPURL=<IP,Port><CR>**

### **+ok<CR><LF><CR><LF>**

- Parameters:
	- $\bullet$  IP: IP address.
	- ◆ Port: Port number.

#### B.1.2. AT+HTTPTP

- Function:Set /Query HTTP request type
- **Format:** 
	- ◆ Query Operation

#### **AT+HTTPTP<CR>**

#### **+ok=<Type><CR><LF><CR><LF>**

◆ Set Operation

#### **AT+HTTPTP=<Type><CR>**

#### **+ok<CR><LF><CR><LF>**

- **Parameters:** 
	- ◆ Type: GET(default) or POST。

#### B.1.3. AT+HTTPPH

- Function:Set/Query HTTP protocol header path.
- $\blacksquare$  Format:
	- ◆ Query Operation

#### **AT+HTTPPH<CR>**

#### **+ok=<Path><CR><LF><CR><LF>**

- ◆ Set Operation
- **AT+HTTPPH=<Path><CR>**

#### **+ok<CR><LF><CR><LF>**

**Parameters:** 

![](_page_57_Picture_39.jpeg)

![](_page_58_Picture_1.jpeg)

 $\blacklozenge$  Path: Max length is 50 bytes.

#### B.1.4. AT+HTTPCN

- Function:Set/Query Connection of HTTP protocol header
- **Format:** 
	- ◆ Query Operation

#### **AT+HTTPCN<CR>**

#### **+ok=<Connection><CR><LF><CR><LF>**

◆ Set Operation

#### **AT+HTTPCN=<Connection><CR>**

#### **+ok<CR><LF><CR><LF>**

- **Parameters:** 
	- $\blacklozenge$  Connection: Max length is 20 bytes.

#### B.1.5. AT+HTTPUA

- Function:Set/Query User-Agent of HTTP protocol header.
- **Format:** 
	- ◆ Query Operation

#### **AT+HTTPUA<CR>**

#### **+ok=<Parameter><CR><LF><CR><LF>**

◆ Set Operation

#### **AT+HTTPUA=<Parameter><CR>**

### **+ok<CR><LF><CR><LF>**

- **Parameters:** 
	- ◆ Parameter: Max length is 20 bytes.

#### B.1.6. AT+HTTPDT

- **Function: Send HTTP request or data.**
- Format:
	- ◆ Set Operation

#### **AT+HTTPDT=<Data><CR>**

#### **+ok<CR><LF><CR><LF>**

**Parameters:** 

Variations-CRS<br>
Marti PCN = Connections-CRS<br>
B-Rammeters:<br>
Parameters:<br>
Parameters:<br>
A Connection: Max length is 20 bytes.<br>
B.1.5. AT-HTTPUA<br>
Function: Solvey Operation<br>
From the Cheek CRS-CRS-CRS-CRS-CRS-CRS-CRS-CRS-CRS-◆ Data: HTTP request data, send AT+HTTPDT directly if no data to be sent.

# **B.2. HTTP Example**

HTTP parameter settings are as follows:

![](_page_58_Picture_273.jpeg)

![](_page_59_Picture_1.jpeg)

If send "AT+HTTPDT", the data packet will be sent as the following instance including the two new line:

POST /abcd HTTP/1.1 Connection:keep-alive User-Agent:lwip1.3.2 Content-Length:0 Host:192.168.0.127:8999

If send AT+HTTPDT=abcd, the data packet will be sent as the following instance:<br>POST /abcd HTTP/1.1<br>Connection:Reap-alive<br>User-Agent:Nup1.3.2<br>Connection:Reap-alive<br>Host:192.168.0.127:8999<br>abcd<br>The data received from HTTP s If send AT+HTTPDT=abcd, the data packet will be sent as the following instance: POST /abcd HTTP/1.1 Connection:keep-alive User-Agent:lwip1.3.2 Content-Length:4 Host:192.168.0.127:8999

abcd

The data received from HTTP server will be output to serial port and end with "+ok". If the module hasn't received data from HTTP server for 5 second, it will cut the TCP link with

HTTP server.

![](_page_60_Picture_1.jpeg)

# **APPENDIX C:REFERENCES**

# **C.1**.**High-Flying Mass Production Tool**

Download Address: [http://www.hi-flying.com/download\\_detail\\_dc/&downloadsId=07bc0a59-0a0d-](http://www.hi-flying.com/download_detail_dc/&downloadsId=07bc0a59-0a0d-4fb4-a5e5-c3403f09ab08&comp_stats=comp-FrontDownloads_list01-dc.html)[4fb4-a5e5-c3403f09ab08&comp\\_stats=comp-FrontDownloads\\_list01-dc.html](http://www.hi-flying.com/download_detail_dc/&downloadsId=07bc0a59-0a0d-4fb4-a5e5-c3403f09ab08&comp_stats=comp-FrontDownloads_list01-dc.html)

# **C.2**.**SmartLink APP Config Tool**

IOS Platform : http://www.hi-flying.com/download\_detail\_dc/&downloadsId=5cc0c241-77b4-48c1-bf9c-2ad2954b3b50&comp\_stats=comp-FrontDownloads\_list01-dc.html

Android Platform: http://www.hi-flying.com/download\_detail\_dc/&downloadsId=9a0d0290-477e-4184-8636-18510eaed6b1&comp\_stats=comp-FrontDownloads\_list01-dc.html

# **C.3**.**EVK Quick Start Guide**

C.2. SmartLink APP Config Tool<br>
IOS Platform : http://www.hi-l[lyi](http://www.hi-flying.com/download_detail_dc/&downloadsId=9a0d0290-477e-4184-8636-18510eaed6b1&comp_stats=comp-FrontDownloads_list01-dc.html)[ng](http://www.hi-flying.com/download_detail_dc/&downloadsId=5cc0c241-77b4-48c1-bf9c-2ad2954b3b50&comp_stats=comp-FrontDownloads_list01-dc.html).com/download\_detail\_dc/&downloadsId=5co0241-77b448cf-bfl6c-2d2954b3b508comp\_stats=comp-FrontDownloads\_Ist01-dc.html<br>
Android Platform: http://www.hi-llyin Download Address: http://www.hi-flying.com/download\_detail\_dc/&downloadsId=b545c662-4ec7-49a4-aea4-e0997f062a62&comp\_stats=comp-FrontDownloads\_list01-dc.html

![](_page_61_Picture_1.jpeg)

# **APPENDIX D: CONTACT INFORMATION**

**----------------------------------------------------------------------------------------------------**

**----------------------------------------------------------------------------------------------------**

**Address:** Room.511/510, Building 7, No.365, Chuanhong Road, Pudong New Area, Shanghai, China, 201202

**Web:** www.hi-flying.com **Service Online:** 400-189-3108 **Sales Contact:** sales@hi-flying.com

Web:<br>
Service Online: 400-189-3108<br>
Sales Contact: <u>sales@hi-flying modules</u>, applications, and solutions. Please visit our web site<br>
For more information about High-Flying modules, applications, and solutions. Please visi For more information about High-Flying modules, applications, and solutions, please visit our web site http://www.hi-flying.com/en/

# **<END OF DOCUMENT>**

© Copyright High-Flying, May, 2011

The information disclosed herein is proprietary to High-Flying and is not to be used by or disclosed to unauthorized persons without the written consent of High-Flying. The recipient of this document shall respect the security status of the information.

The master of this document is stored on an electronic database and is "write-protected" and may be altered only by authorized persons at High-Flying. Viewing of the master document electronically on electronic database ensures access to the current issue. Any other copies must be regarded as uncontrolled copies.

#### **FCC STATEMENT**

1. This device complies with Part 15 of the FCC Rules. Operation is subject to the following two conditions:

(1) This device may not cause harmful interference.

(2) This device must accept any interference received, including interference that may cause undesired operation.

2. Changes or modifications not expressly approved by the party responsible for compliance could void the user's authority to operate the equipment.

NOTE: This equipment has been tested and found to comply with the limits for a Class B digital device, pursuant to Part 15 of the FCC Rules. These limits are designed to provide reasonable protection against harmful interference in a residential installation.

This equipment generates uses and can radiate radio frequency energy and, if not installed and used in accordance with the instructions, may cause harmful interference to radio communications. However, there is no guarantee that interference will not occur in a particular installation. If this equipment does cause harmful interference to radio or television reception, which can be determined by turning the equipment off and on, the user is encouraged to try to correct the interference by one or more of the following measures:

Reorient or relocate the receiving antenna.

Increase the separation between the equipment and receiver.

 Connect the equipment into an outlet on a circuit different from that to which the receiver is connected.

Consult the dealer or an experienced radio/TV technician for help.

#### **FCC Radiation Exposure Statement**

This equipment complies with FCC radiation exposure limits set forth for an uncontrolled environment. This equipment should be installed and operated with minimum distance 20cm between the radiator & your body